## **Что нового в версии 2.3 сборка 470**

### **Добавлена поддержка формирования плана-графика на 2017 год.**

Начиная с этой версии, появилась возможность формировать план-график на 2017 год в соответствии с Постановлениями Правительства РФ №№ 554 и 553

### **Форма свойств плана-графика на 2017 год претерпела изменения.**

Контактная информация ответственного лица теперь на первой вкладке «Общие»:

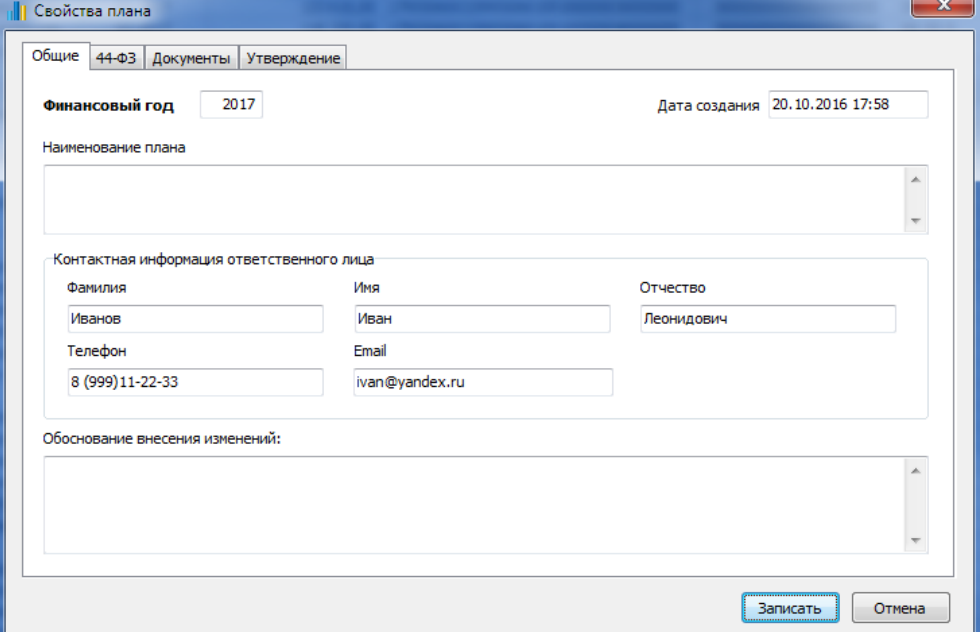

# Добавилась вкладка «44-ФЗ»:

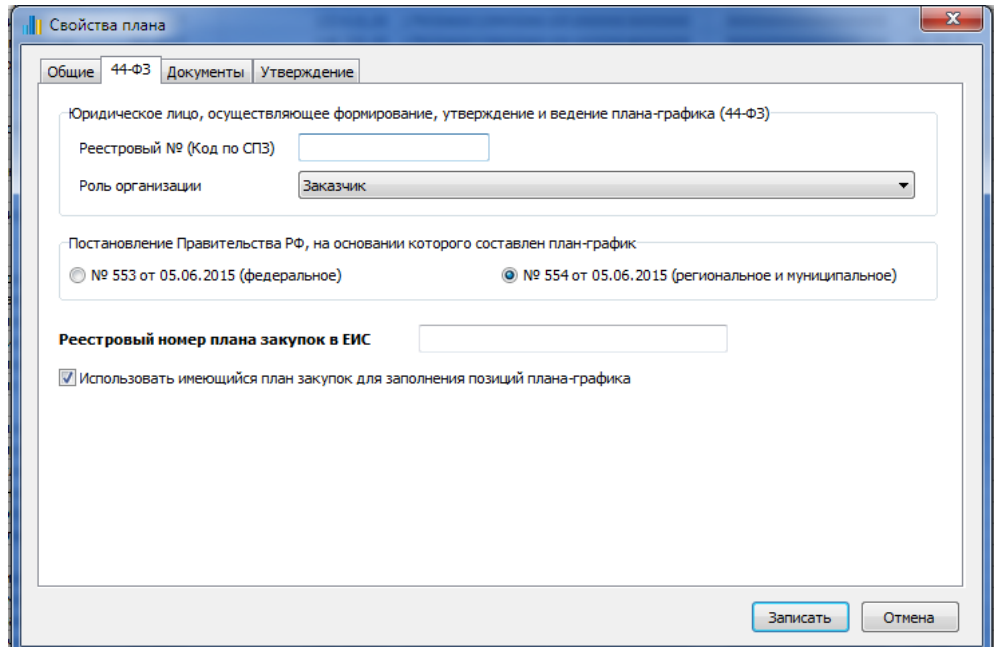

Для передачи в дальнейшем плана-графика в ЕИС в структурированном формате необходимо указать Реестровый номер плана закупок, на основании которого составлен план-график.

Флажок «*Использовать имеющийся план закупок для заполнения позиций*» должен быть установлен в случае, если в программе «Реестр закупок» имеется актуальный план закупок на 2017- 2019 гг - в этом случае будет возможность автозаполнения позиций плана-графика.

#### На вкладке «Утверждение» добавлены реквизиты лица, утвердившего план:

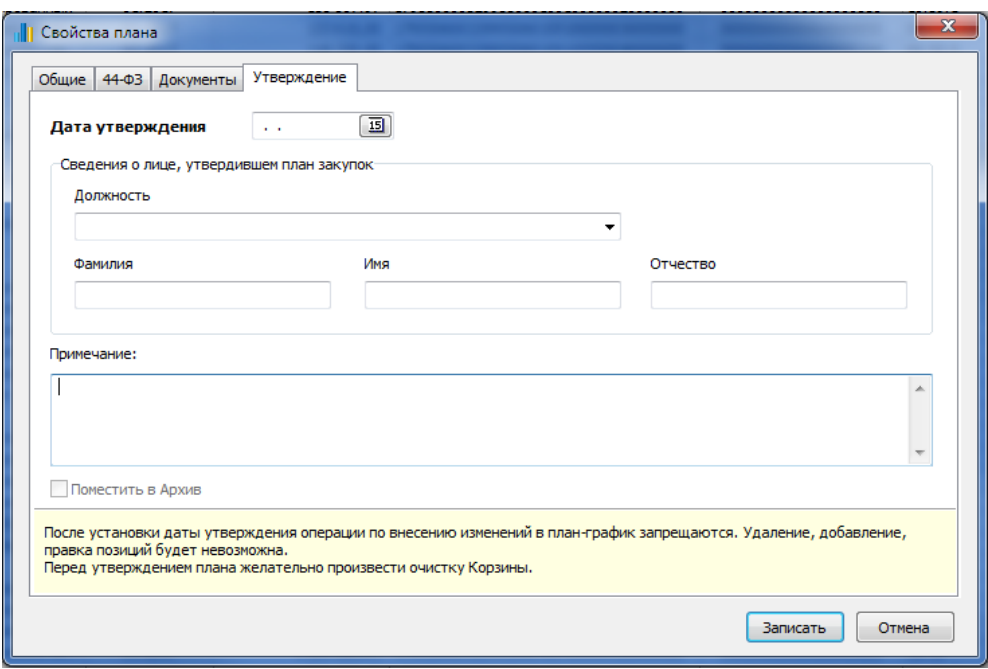

# **Форма свойств позиции плана-графика на 2017 год и далее претерпела изменения.**

В верхней части формы находится информация о позиции плана закупок и коде ИКЗ : **III** Свойства заказа "1" **For the last** Позиция плана-графика Спецификация Внесение изменений  $4$   $\frac{1}{18}$ ОКПД2 85.31 244 <sup>2</sup> MK3 17'95506003299550601001'0004'261'8531'244 План закупок: Позиция  $\rightarrow$ **KBP**  $261$   $27$  $1 \frac{2}{3}$ 2017 № заказа (лота): Месяц размещения: Срок исполнения (мм.гггг): 3 Способ определения поставщика: Основание (для статей 83,93)  $\mathbb{B} \times$ НМЦК 846 768,00 日  $\overline{\phantom{a}}$ Запрос котировок

В любом случае для формирования печатной формы и выгрузки в структурированном формате информация о Позиции плана, ОКПД2 и КВР должна быть заполнена.

1) Позиция плана закупок

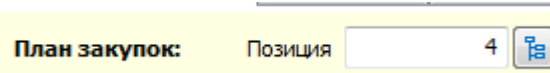

Допускается ручной ввод номера позиции из плана закупок, а при наличии плана закупок в программе, то по клавише «F4» или по нажатию на кнопку выбора выбор осуществляется из открывшегося списка позиций плана закупок.

В списке позиций будут показаны неотмененные позиции и позиции с годом размещения извещения/заключения контракта равным году плана графика.

Имеется возможность сортировки, поиска и установки фильтра. А также просмотр свойств плана закупок.

Форма с позициями плана закупок выглядит следующим образом:

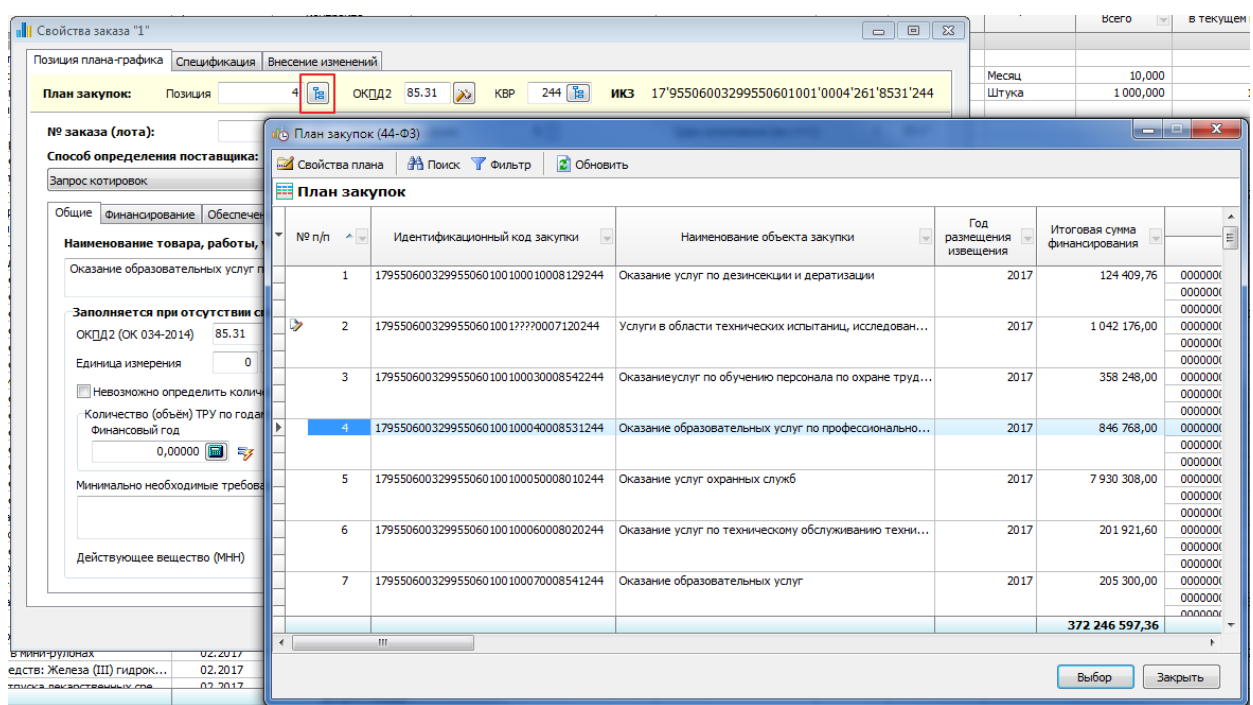

При выборе номера позиции из списка или указания номера вручную и при наличии плана закупок будет выдан запрос на заполнение остальных полей формы позиции плана-графика:

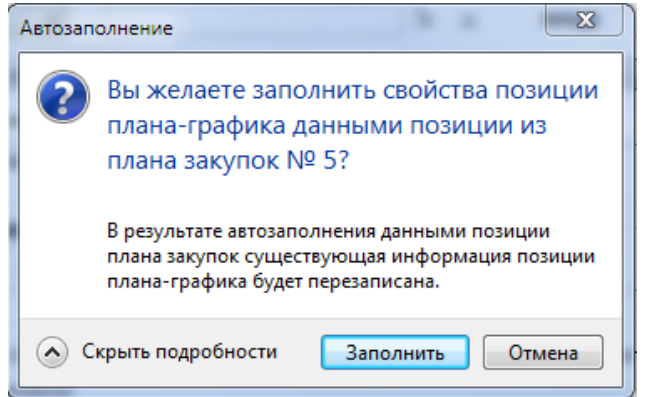

При отказе от заполнения по клавише Esc или по кнопке «Отмена» будет проставлен код ОКПД2 и код КВР, относящиеся к данной позиции плана закупок.

При согласии с автозаполнением способ закупки, предмет закупки, сумма НМЦК, финансирование и частично ограничения и преференции будут заполнены на основании данных позиции плана закупок и его кода ОКПД2.

В некоторых случаях поле «Способ определения поставщика» заполняется самостоятельно.

2) Поля ОКПД2 и КВР

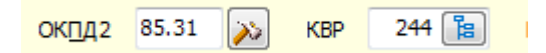

Заполняются вручную или по нажатию кнопки выбора рядом с полем. Также доступна возможность выбора значения из соответствующего справочника по клавише «F4».

Заполнение значений позиции плана закупки, № заказа (лота) плана графика, способа определения поставщика и при запросе предложений и закупке у единственного поставщика указания основания – все это формирует полный код ИКЗ текущей позиции плана-графика:

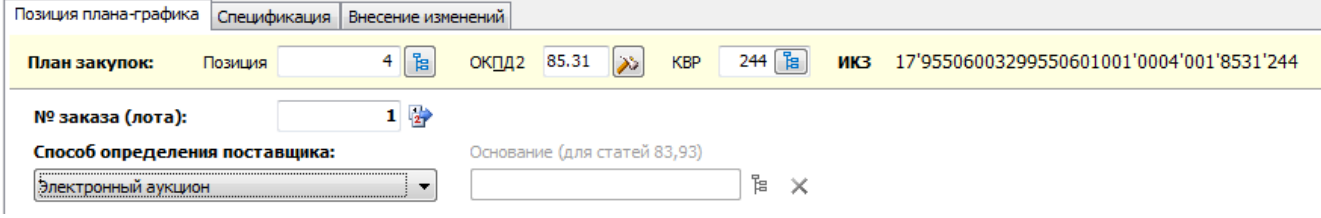

#### В свойствах позиции плана-графика добавилась вкладка «Обоснование»:

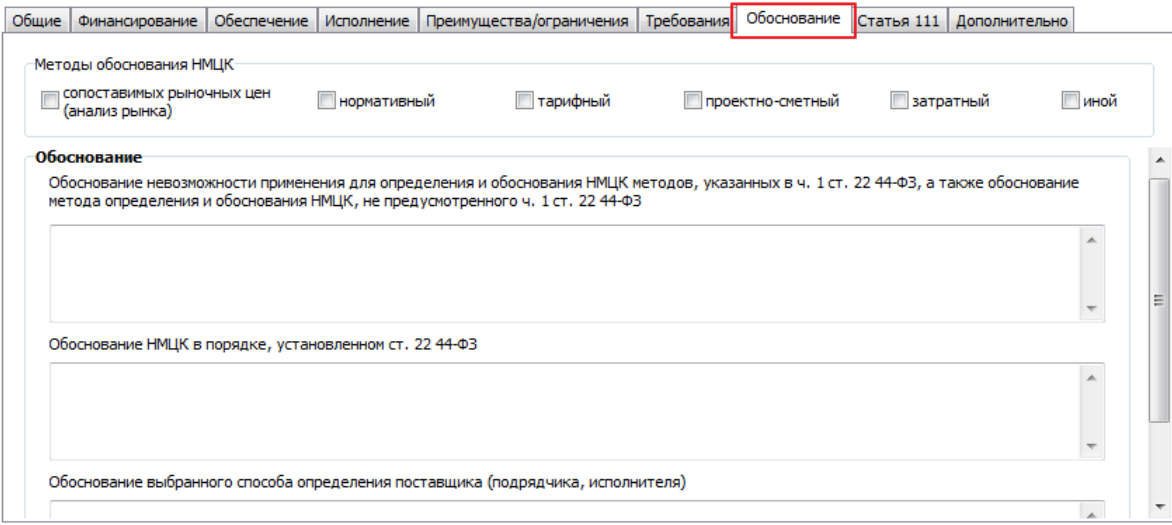

На основании этих данных чуть позже будет доступен механизм формирования «Формы обоснования позиций плана».

Обращаем внимание, что для упрощения навигации по вкладкам можно пользоваться комбинациями клавиш Ctrl + PgDn/PgUp для нижних вкладок (Общие, Финансирование, Обеспечение и тп) и Ctrl + «стрелки влево/вправо» - для верхних (Позиция плана-графика, Спецификация, Внесение изменений)

# **Печатная форма плана-графика на 2017 год.**

Печатная форма (формат Excel) доступна в пункте меню Формы:

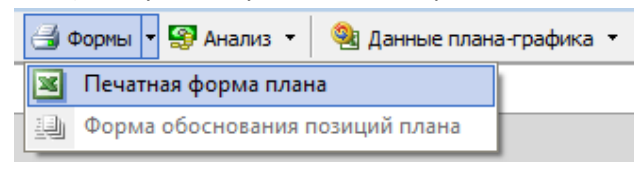

Формирование и просмотр ничем не отличается от подобного механизма в 2016 году Единственное пожелание – пользоваться кнопкой «Открыть для редактирования» для просмотра из-

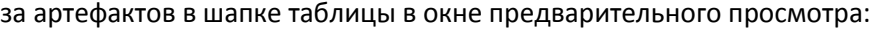

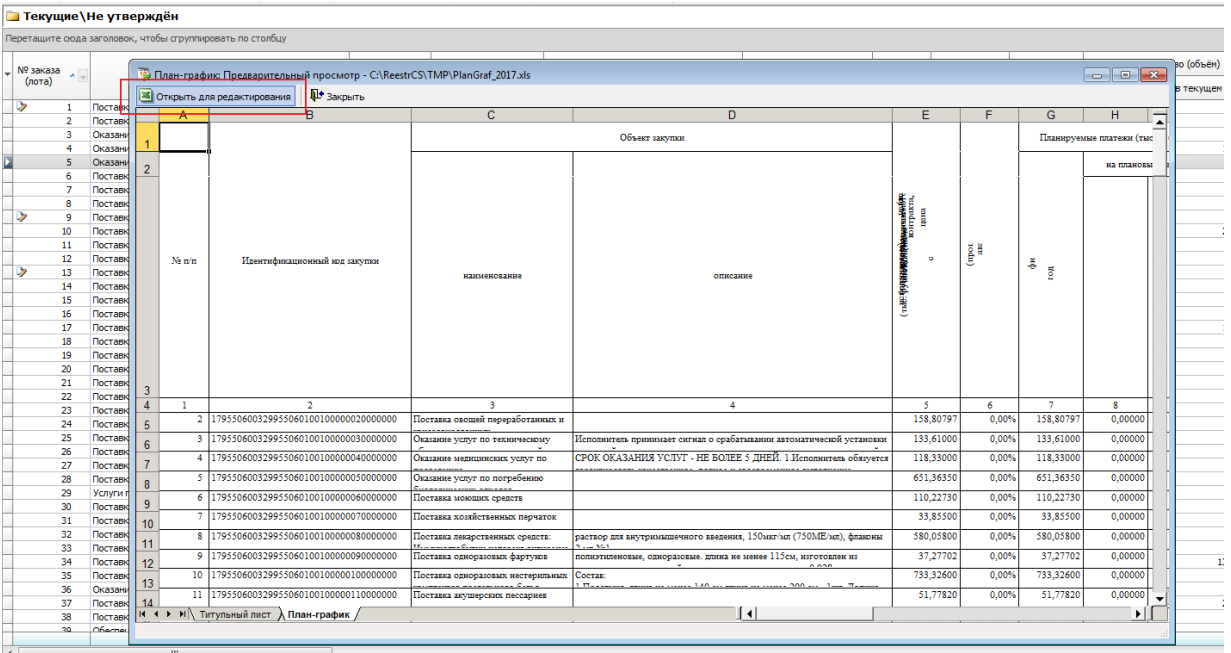

# **Выбор заказчиков в расширенной версии программы.**

В случае, когда при выборе «Заказчики» в левом дереве формы Организации появляется большой список, и бывает трудно найти нужного, часто используемого заказчика – как на картинке, r.

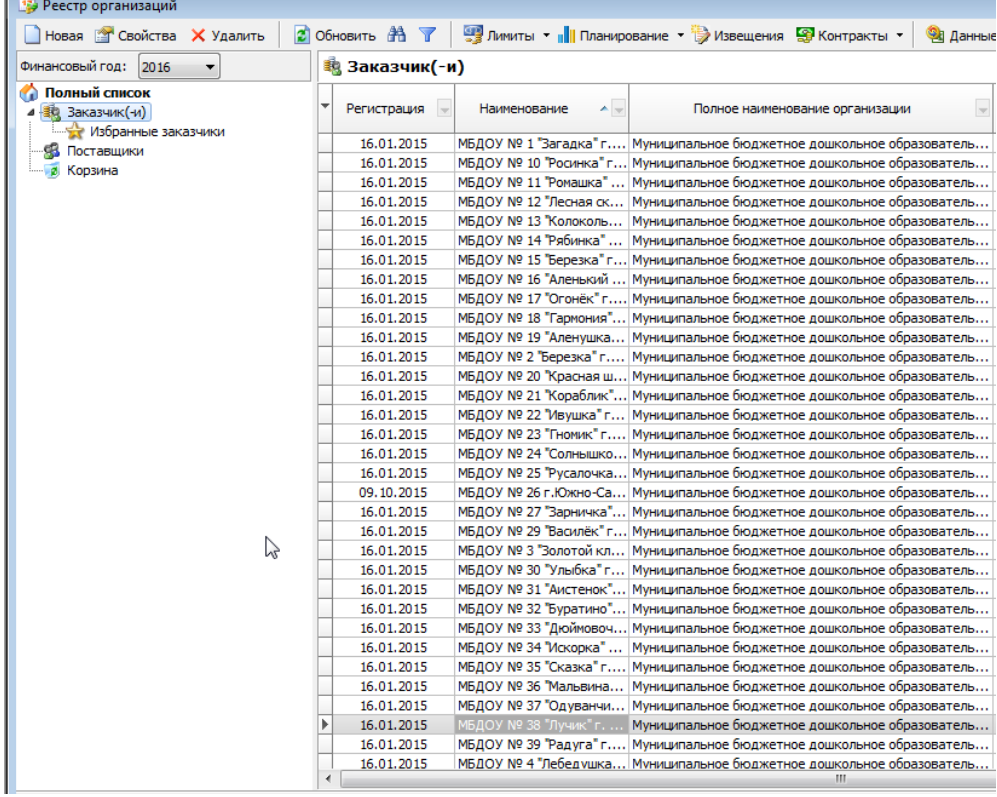

то имеется возможность поставить признак «Избранный заказчик» в карточке организации:

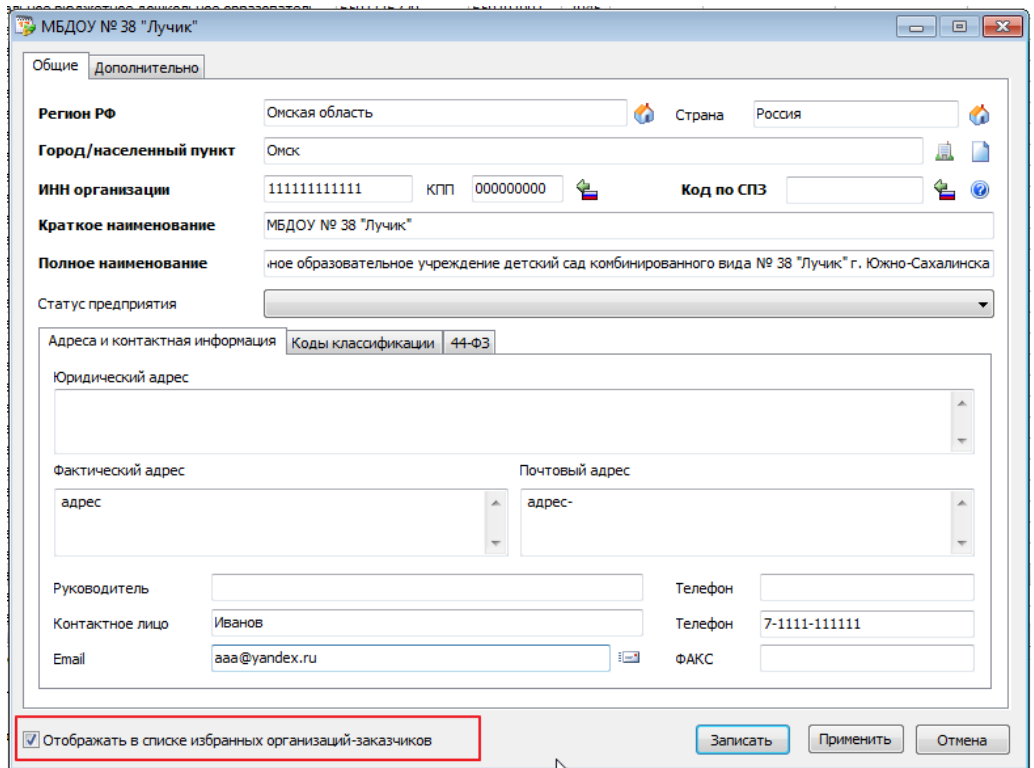

После установки флажка «Отображать в списке избранных …» такая организация помимо отображения в полном списке и в списке заказчиков будет отображаться в «Избранные заказчики». Исключительно для удобства навигации:

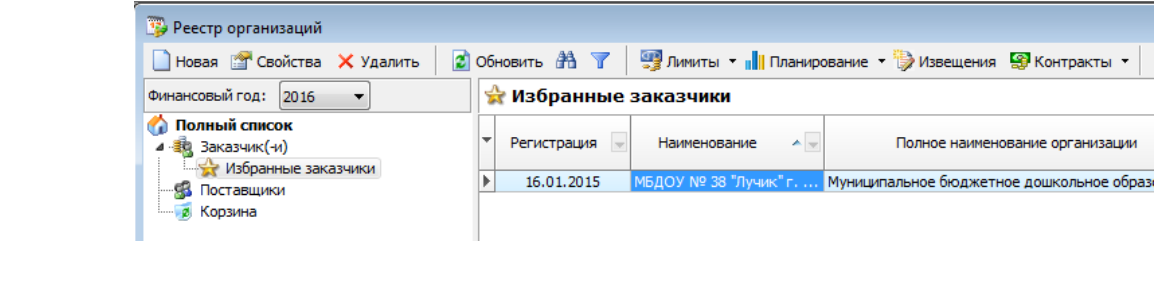